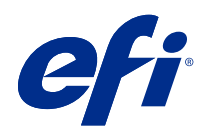

# Fiery Command WorkStation

© 2018 Electronics For Imaging, Inc. Per questo prodotto, il trattamento delle informazioni contenute nella presente pubblicazione è regolato da quanto previsto in Avvisi legali.

## Indice

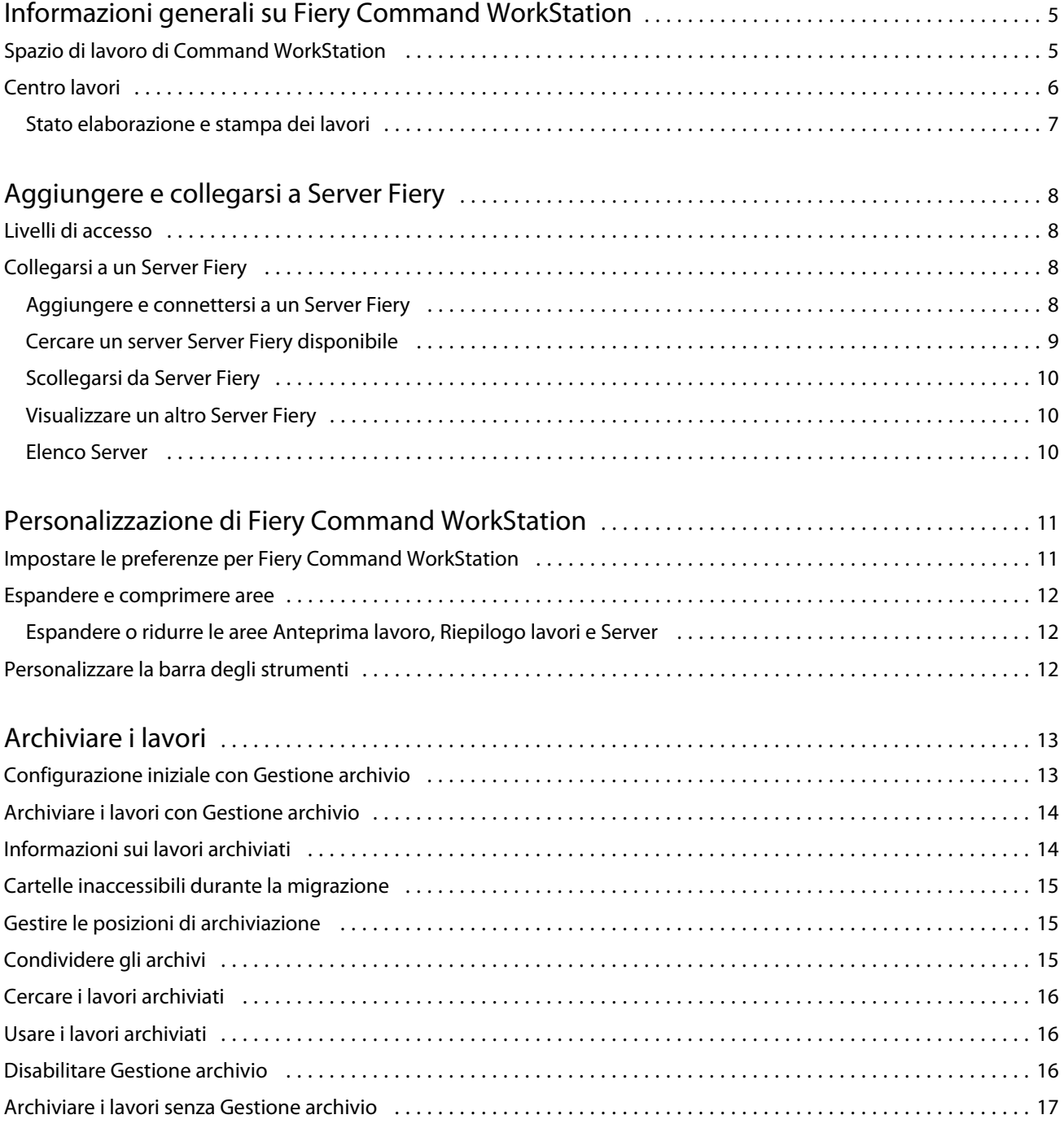

5

## <span id="page-4-0"></span>Informazioni generali su Fiery Command **WorkStation**

Fiery Command WorkStation è l'interfaccia di gestione dei lavori di stampa per i server Server Fiery.

Con Fiery Command WorkStation è possibile collegarsi a più Server Fiery e gestire i lavori da un'unica postazione. L'interfaccia estremamente intuitiva semplifica l'esecuzione di attività anche complesse da parte di operatori e amministratori, indipendentemente dal numero o dal tipo di lavori elaborati.

Centro lavori è una funzionalità integrata di Fiery Command WorkStation che fornisce strumenti per cercare i lavori, visualizzarli in anteprima, assegnare i flussi di lavoro e gestire i lavori.

È possibile usare gli strumenti di Fiery Command WorkStation per eseguire le attività seguenti:

- **•** Importare i lavori e visualizzarne l'anteprima
- **•** Visualizzare informazioni su Server Fiery
- **•** Specificare le opzioni di stampa
- **•** Visualizzare e modificare i flussi di lavoro personalizzati
- **•** Gestire i flussi di lavoro di prestampa
- **•** Usare le applicazioni Fiery quale il software di imposizione e le applicazioni di preparazione per preparare e assemblare i lavori

Sui server Server Fiery sono disponibili diverse funzioni opzionali che sono descritte nella documentazione per l'utente del server Server Fiery in uso. Tuttavia, le funzioni opzionali vengono visualizzate solo in Fiery Command WorkStation se sono supportate dal serve Server Fiery collegato, ad esempio Stampa di esempio.

## Spazio di lavoro di Command WorkStation

La finestra principale offre un riepilogo delle attività in corso su tutti i server Server Fiery collegati o su un server selezionato, e consente di accedere alle funzioni.

Per iniziare aggiungendo un server Server Fiery a Fiery Command WorkStation, vedere [Aggiungere e collegarsi a](#page-7-0) [Server Fiery](#page-7-0) alla pagina 8.

**Nota:** Il contenuto visualizzato varia per ogni server Server Fiery. L'elenco riportato di seguito offre una descrizione generale. Per informazioni specifiche, vedere la Guida di Fiery Command WorkStation per il server Server Fiery in uso, accessibile dal menu della Guida di Centro lavori.

<span id="page-5-0"></span>La finestra principale di Fiery Command WorkStation comprende i seguenti componenti:

- **•** Menu principali: consentono di accedere ai comandi.
- **•** Barra laterale: consente di navigare tra le seguenti schermate (dall'alto, sotto il logo Fiery): Pagina iniziale, Centro lavori e App e risorse.
	- **•** Pagina iniziale: consente di visualizzare una panoramica di stato di alto livello dei server Server Fiery collegati e una panoramica generale delle statistiche di produzione di stampa dell'ultima settimana.
	- **•** Centro lavori: consente di visualizzare e gestire i lavori inviati al server Server Fiery collegato.
		- **•** Server: visualizza un elenco di code dei lavori o di stato dei lavori. Per alcuni server Server Fiery sono visualizzati i supporti e i materiali di consumo disponibili. La visualizzazione di ogni server Server Fiery può essere compressa per visualizzare altri server.
		- **•** Stato lavori: visualizza lo stato dei lavori in fase di elaborazione e stampa. Per gestire questi lavori, fare clic sulla coda In elaborazione o In stampa nell'elenco dei server.
		- **•** Anteprima lavoro: visualizza il contenuto del lavoro (anteprima ridotta) di un lavoro elaborato. In un Server Fiery FS300 Pro o versioni successive, le anteprime ridotte vengono visualizzate per i lavori inviati in spool e i lavori elaborati.
		- **•** Riepilogo lavori: offre informazioni sul lavoro selezionato, inclusi il nome o il titolo del lavoro, il numero di pagine o fogli e il numero di copie. Altre informazioni quali l'ora di spool o elaborazione, il supporto utilizzato, il preflight o la verifica del lavoro sono visualizzate in base al server Server Fiery selezionato. È possibile modificare alcuni campi delle proprietà di un lavoro facendo clic sull'icona con la matita.
		- **•** Elenco lavori: visualizza l'elenco dei lavori e una barra degli strumenti con le azioni lavoro disponibili. Fare clic con il pulsante destro del mouse su un lavoro per ottenere un elenco completo delle azioni lavoro.
	- **•** App e risorse: consente di accedere a tutte le applicazioni Fiery installate con un singolo clic del mouse e visualizza le altre applicazioni e risorse di Server Fiery. È anche possibile accedere a download e versioni di prova gratuite di software, eventualmente supportati per Server Fiery selezionato.

**Nota:** È necessaria una connessione Internet per visualizzare l'elenco di app e risorse disponibili.

## Centro lavori

Il Centro lavori di Fiery Command WorkStation è una postazione centralizzata da cui è possibile verificare e gestire i lavori inviati al Server Fiery collegato. Centro lavori comprende le code In stampa e In elaborazione e gli elenchi dei lavori in coda di attesa, stampati e archiviati.

In Centro lavori è possibile eseguire le seguenti operazioni:

- **•** Cercare i lavori, visualizzare le proprietà dei lavori e visualizzare i lavori in anteprima su tutti i server Server Fiery. La barra degli strumenti consente di accedere a diverse funzioni.
- **•** Assegnare i flussi di lavoro e gestire i lavori
- **•** Usare le viste personalizzate dell'elenco lavori per gestire i lavori in modo efficiente
- **•** Visualizzare lo stato di tutti i server Server Fiery
- **•** Visualizzare le informazioni sulle stampanti
- **•** Visualizzare l'anteprima dei lavori

7

- <span id="page-6-0"></span>**•** Modificare le proprietà nell'area Riepilogo lavori
- **•** Trascinare i lavori dal desktop a Fiery Command WorkStation
- **•** Accedere alla *Guida* per Server Fiery

#### **Stato elaborazione e stampa dei lavori**

Nella parte superiore di Centro lavori, l'area In elaborazione e l'area In stampa (rettangoli blu) mostrano, rispettivamente, l'avanzamento dei lavori in fase di elaborazione e di stampa.

È possibile trascinare i lavori nelle aree In elaborazione e In stampa.

È possibile trascinare i lavori nell'area In elaborazione.

Se Server Fiery supporta la modalità HyperRIP, è disponibile uno stato aggiuntivo. Quando un lavoro è in fase di elaborazione in modalità parallela della pagina (modalità lavoro singolo), la barra di avanzamento nell'area In elaborazione di Centro lavori è suddivisa in sezioni che rappresentano l'avanzamento di ogni processore attualmente in uso. Per la modalità parallela dei lavori (modalità lavori multipli), la coda In elaborazione nella colonna relativa allo stato del lavoro visualizza inoltre le barre di avanzamento in linea per ciascun lavoro in fase di elaborazione.

8

## <span id="page-7-0"></span>Aggiungere e collegarsi a Server Fiery

## Livelli di accesso

È possibile accedere come amministratore, operatore o utente qualsiasi che ha ricevuto l'autorizzazione da parte dell'amministratore. L'amministratore può impostare le password per ciascun tipo di utente.

- **• Amministratore** Ha accesso completo a tutte le funzioni di Fiery Command WorkStation e di Server Fiery. È necessaria la password di amministratore.
- **• Operatore** Ha accesso a tutte le funzioni di Centro lavori. È necessaria la password di operatore. È possibile concedere ulteriori privilegi al gruppo Operatore in Configure > Account utente.
- **•** Nome utente Gli utenti possono accedere con il loro nome utente, a condizione che l'amministratore abbia aggiunto l'utente al gruppo Operatori o Amministratori mediante Configure. L'amministratore crea gli utenti e li assegna ai gruppi; inoltre, assegna i privilegi (ad esempio, quelli ospite oppure quelli per la creazione delle preimpostazioni server) ai gruppi.

Per ulteriori informazioni sull'impostazione dei livelli di accesso, vedere la documentazione per l'utente del server Server Fiery.

## Collegarsi a un Server Fiery

Per usare Fiery Command WorkStation, è necessario connettersi al Server Fiery.

L'elenco Server di Fiery Command WorkStation gestisce l'accesso a qualsiasi Server Fiery disponibile. È possibile scegliere di aggiungere (e connettersi), rimuovere e disconnettersi da un Server Fiery.

È possibile cercare un Server Fiery immettendone il nome o l'indirizzo IP nella finestra di dialogo. Dopo aver effettuato e autenticato il collegamento del server, l'indirizzo IP viene convertito nel nome del Server Fiery nell'elenco Server. È possibile connettere Fiery Command WorkStation a più di un Server Fiery alla volta.

#### **Aggiungere e connettersi a un Server Fiery**

È possibile aggiungere, connettersi e riconnettersi a un Server Fiery.

Per aggiungere un Server Fiery, è necessario disporre del nome server o dell'indirizzo IP.

Se non si dispone del nome server o dell'indirizzo IP, è possibile usare la funzione di ricerca per trovare il Server Fiery disponibile sulla rete. Vedere [Cercare un server Server Fiery disponibile](#page-8-0) alla pagina 9.

- <span id="page-8-0"></span>**1** Fare clic sul segno + nell'elenco Server oppure nella schermata Pagina iniziale. Immettere l'indirizzo IP o il nome del server Server Fiery, quindi fare clic su Aggiungi.
- **2** Selezionare l'utente dall'elenco Utente, quindi digitare la password corretta.

Oltre ai nomi utente predefiniti Amministratore e Operatore, gli utenti possono accedere utilizzando i propri nomi utente se l'amministratore della rete li ha impostati come membri di uno dei gruppi.

- **3** Fare clic su Login.
- **4** Se ci si è connessi in precedenza a un server Server Fiery nell'elenco Server, selezionare il server Server Fiery e fare clic su Collega.

#### **Cercare un server Server Fiery disponibile**

Se non si conosce il nome o l'indirizzo IP di un server Server Fiery, è possibile cercare il server Server Fiery sulla rete locale (LAN). È possibile cercare nella sottorete contenente il computer locale o in una sottorete o un intervallo di indirizzi IP specifici.

- **1** Fare clic sul segno + nell'elenco Server.
- **2** Se nella finestra di dialogo Aggiungi server Fiery non sono visualizzati i risultati di una ricerca automatica nella sottorete locale, oppure non si dispone del nome del server o dell'indirizzo IP, fare clic su Ricerca avanzata.
- **3** Procedere in uno dei modi seguenti:
	- **•** Per cercare i server Server Fiery in un intervallo di indirizzi IP specifici, selezionare Indirizzi IP dal menu a discesa Ricerca.
		- **•** Immettere l'inizio dell'intervallo di indirizzi IP in Da. Per aggiungere l'inizio di un ottetto, immettere 0. Ad esempio, 10.100.10.0.
		- **•** Immettere la fine dell'intervallo di indirizzi IP in A. Per includere fino alla fine di un ottetto, immettere 255. Ad esempio, 10.100.10.255.
	- **•** Per cercare i server Server Fiery in un intervallo di sottorete specifico, selezionare Sottorete dal menu a discesa Ricerca.
		- **•** Immettere l'Indirizzo sottorete per indicare l'intervallo di sottorete da includere. Immettere 0 negli ottetti in cui un numero è accettabile. Ad esempio, 10.100.10.0 trova da 10.100.10.1 a 10.100.10.255.
		- **•** Immettere la Maschera di sottorete per indicare l'intervallo di sottorete da escludere. Immettere 0 negli ottetti in cui non viene escluso nulla. Ad esempio, 255.255.255.0 escluderà tutto tranne l'indirizzo di sottorete indicato nei primi tre ottetti e consentirà qualsiasi numero nel quarto ottetto (come 10.100.10.30).
- **4** Fare clic su Vai.

Vengono visualizzati i server Server Fiery che corrispondono ai criteri di ricerca. I risultati della ricerca possono essere filtrati digitando una parola chiave nel campo Filtra per parola chiave.

**5** Selezionare il server Server Fiery dall'elenco dei risultati, fare clic su OK e quindi su Aggiungi per aggiungerlo all'elenco Server.

#### <span id="page-9-0"></span>**Scollegarsi da Server Fiery**

Quando ci si scollega da Server Fiery si interrompe la connessione tra Server Fiery e Fiery Command WorkStation.

- **1** Selezionare un server Server Fiery dall'elenco Server.
- **2** Fare clic sull'icona Altro accanto al nome del server Server Fiery e selezionare una delle seguenti opzioni:
	- **•** Se è stato effettuato l'accesso come amministratore, fare clic su Scollega "amministratore".
	- **•** Se è stato effettuato l'accesso come operatore, fare clic su Scollega "operatore".

#### **Visualizzare un altro Server Fiery**

È possibile visualizzare alternativamente i diversi Server Fiery in Fiery Command WorkStation.

**•** Fare clic su un server Server Fiery nell'elenco Server per visualizzare alternativamente i diversi server Server Fiery collegati.

#### **Elenco Server**

L'elenco Server contiene le informazioni sui server Server Fiery collegati attualmente, o che erano collegati in precedenza e ora sono scollegati.

L'elenco Server è una "zona di lancio", ovvero è possibile trascinare i file nelle code dell'elenco. È stato progettato in modo tale che le informazioni relative alle stampanti collegate appaiano immediatamente sotto il nome del server Server Fiery. È possibile espandere una singola voce Server Fiery facendo clic sul segno più a sinistra del nome del server Server Fiery. Se si esce da Fiery Command WorkStation, l'elenco Server viene conservato.

## <span id="page-10-0"></span>Personalizzazione di Fiery Command **WorkStation**

## Impostare le preferenze per Fiery Command WorkStation

È possibile impostare globalmente le preferenze di Fiery Command WorkStation, ad esempio, per ripristinare le impostazioni dell'applicazione ai loro valori originali.

- **1** Per aprire la finestra Preferenze:
	- **•** Su un computer Windows, fare clic su Modifica > Preferenze.
	- **•** Su un computer Mac OS, fare clic su Command WorkStation > Preferenze.
- **2** In Generale, specificare una delle seguenti preferenze di impostazioni generali:
	- **•** Aggiornamenti Fare clic su Verifica ora… per aprire Fiery Software Manager per controllare la disponibilità di una versione più recente del software di Fiery Command WorkStation e delle applicazioni Fiery online.
	- **•** Ripristina impostazioni fare clic su Ripristina per ripristinare le impostazioni dell'applicazione ai loro valori originali.

**Nota:** I server Server Fiery aggiunti verranno conservati nell'elenco Server, insieme alle relative password.

- **•** Azzera dati Azzera dati per cancellare le password salvate, per tutti gli utenti e tutti i server per cui Fiery Command WorkStation ha salvato password.
- **•** Programma per il miglioramento per consentire a EFI di migliorare qualità, affidabilità e prestazioni del software inviando in modo anonimo i dati di utilizzo ma non il proprio nome, indirizzo o altri dati personali, selezionare la casella di controllo corrispondente.
- **3** In Regione specificare una delle seguenti preferenze di impostazioni internazionali:
	- **•** Lingua selezionare la lingua in cui si desidera visualizzare Fiery Command WorkStation. Per impostazione predefinita, Fiery Command WorkStation utilizza la lingua del sistema operativo locale, se supportata. Se la lingua non è supportata, Fiery Command WorkStation utilizza automaticamente la lingua inglese.

**Nota:** La modifica della lingua di Fiery Command WorkStation viene applicata anche a Fiery Hot Folders e viceversa, se installati sullo stesso client.

- **•** Unità di misura specificare le unità di misura usate per visualizzare gli attributi, ad esempio i formati pagina e i formati personalizzati. Questa impostazione non ha effetto sui valori dei formati pagina predefiniti.
- **4** Fare clic su OK per salvare e chiudere la finestra Preferenze.

### <span id="page-11-0"></span>Espandere e comprimere aree

È possibile espandere o comprimere Anteprima lavoro, Riepilogo lavoro e server singoli nelle aree Server in base alle esigenze specifiche della stazione di lavoro.

#### **Espandere o ridurre le aree Anteprima lavoro, Riepilogo lavori e Server**

È possibile comprimere o espandere le aree.

- **•** Procedere in uno dei modi seguenti:
	- **•** Fare clic sull'icona a freccia nella barra del titolo dell'area per espandere o comprimere la finestra.
	- **•** Fare clic sul segno più o meno accanto a un server nell'elenco Server.

### Personalizzare la barra degli strumenti

È possibile personalizzare la barra degli strumenti in Centro lavori. È anche possibile ripristinare le icone predefinite della barra degli strumenti.

Alcune icone sono disponibili solo se il server Server Fiery supporta lo strumento corrispondente.

- **1** Fare clic con il pulsante destro del mouse in un punto qualsiasi della barra degli strumenti e selezionare Personalizza dal sottomenu visualizzato. Set standard è il set predefinito di icone della barra degli strumenti.
- 
- **2** Nella finestra Personalizza barra degli strumenti è possibile aggiungere e rimuovere icone selezionando uno strumento e facendo clic su Aggiungi o Rimuovi.
- **3** Specificare l'ordine in cui le icone devono essere visualizzate selezionando il nome di un'icona e facendo clic su Su o Giù.
- **4** Fare clic su Set standard per ripristinare le icone predefinite della barra degli strumenti.

## <span id="page-12-0"></span>Archiviare i lavori

L'archiviazione consente di conservare i lavori con le relative impostazioni per un utilizzo futuro. In questo modo è possibile ristampare il lavoro rapidamente senza doverlo importare e configurarlo nuovamente. È possibile salvare le immagini raster per poter ristampare il lavoro senza doverlo rielaborare. I lavori archiviati possono essere memorizzati in qualsiasi cartella accessibile dal computer in uso, ad esempio una cartella di rete o una cartella locale, e possono essere sottoposti a backup con gli altri file.

#### **Archiviazione dei lavori con Gestione archivio**

Gestione archivio sposta i lavori archiviati da Server Fiery nella cartella specificata, facendo in modo che i lavori vengano conservati anche se il Server Fiery viene aggiornato o ricaricato.

- **•** Soluzione di archiviazione semplice e sicura per tutti i lavori di Server Fiery
- **•** Archiviazione dei lavori fuori da Server Fiery
- **•** Semplice condivisione dei lavori tra più server Server Fiery
- **•** Condivisione degli archivi tra più utenti di Fiery Command WorkStation
- **•** Reperimento rapido dei lavori archiviati, anche quando Server Fiery è offline
- **•** Tutti i lavori elencati in un'unica vista

Dopo aver archiviato i lavori con Gestione archivio, la coda Archiviati non appare più sotto il nome di Server Fiery. Tutti i lavori archiviati saranno disponibili nella finestra Gestione archivio.

## Configurazione iniziale con Gestione archivio

- **1** Nell'angolo superiore sinistro di Fiery Command WorkStation fare clic su Gestione archivio.
- **2** Fare clic su Inizia.
- **3** Fare clic su Sfoglia e selezionare una posizione per l'archiviazione dei lavori con Gestione archivio, quindi fare clic su Seleziona cartella.
- **4** Immettere un nome descrittivo per la posizione nel campo Nome visualizzato.
- **5** Fare clic su OK.
- **6** Fare clic su Migra.

<span id="page-13-0"></span>**7** Nella finestra Migra lavori archiviati accertarsi che le posizioni di origine siano valide.

Per ulteriori informazioni, vedere [Cartelle inaccessibili durante la migrazione](#page-14-0) alla pagina 15.

Le posizioni nella metà superiore della finestra sono le cartelle e la posizione di origine in cui sono attualmente memorizzati i lavori archiviati. La posizione selezionata nella metà inferiore della finestra è la destinazione in Gestione archivio in cui verranno spostati i lavori. Trasferendo i lavori nella nuova posizione, questi verranno gestiti da Gestione archivio, verranno sottoposti a backup con gli altri file e cartelle e verranno conservati anche se Server Fiery viene ricaricato o aggiornato.

**8** Fare clic su Migra.

Se su Server Fiery rimangono lavori ancora da migrare (perché l'operazione è stata saltata o annullata), in Fiery Command WorkStation sarà ancora visualizza la coda Archiviati. Per riprendere il processo di migrazione, fare clic sul pulsante blu Migra nella coda Archiviati.

## Archiviare i lavori con Gestione archivio

La migrazione dei lavori è un evento che avviene una sola volta. Dopo aver migrato i lavori in una cartella di archivio, è possibile archiviare i lavori successivi nella stessa cartella o in un'altra posizione.

- **1** Procedere in uno dei seguenti modi:
	- **•** Selezionare un lavoro nella coda In attesa o Stampato e trascinarlo in Gestione archivio.
	- **•** Selezionare un lavoro in Centro lavori e fare clic su Azioni > Archivia.
	- **•** Fare clic con il pulsante destro del mouse su un lavoro in Centro lavori e fare clic su Archivia.
- **2** Selezionare una posizione di archiviazione.

È possibile scegliere di conservare le anteprime ridotte e a schermo intero, se disponibili.

**Nota:** Questo aumenta le dimensioni dei file archiviati.

**3** Per specificare un'altra posizione, fare clic su Modifica posizioni e fare clic su Aggiungi nella finestra Gestione posizioni. Individuare la cartella in cui si desidera archiviare il lavoro e fare clic su Seleziona cartella.

## Informazioni sui lavori archiviati

Un lavoro archiviato contiene il file di origine originale ricevuto da Server Fiery con le proprietà (il job ticket) impostate per il lavoro.

I job ticket possono includere riferimenti a risorse basate su server quali i profili colore, ai supporti di Paper Catalog (o di Catalogo supporti) e alle impostazioni di calibrazione. Anche se tali risorse del server non vengono salvate con il file archiviato, il job ticket fa riferimento ad esse. Se il job ticket fa riferimento a una risorsa che non è più disponibile, il lavoro utilizzerà le impostazioni predefinite per tale risorsa.

Gli archivi contengono le impostazioni e le informazioni specifiche del server, che vengono applicate completamente solo quando si ripristina il lavoro sullo stesso server in cui è stato creato il lavoro. È possibile ripristinare o importare un lavoro archiviato in un server diverso. Se il server è di un diverso modello, le impostazioni del job ticket comuni a entrambi i server verranno mantenute, mentre le impostazioni che non sono presenti verranno sostituite con le impostazioni predefinite del server.

<span id="page-14-0"></span>Quando si archivia un lavoro, è possibile salvare le anteprime ridotte e le anteprime a schermo intero dei lavori elaborati. In questo modo vengono salvate anche le immagini raster del lavoro che non dovrà quindi essere rielaborato in seguito. Il salvataggio delle anteprime ridotte e a schermo intero fa aumentare le dimensioni dei file archiviati.

## Cartelle inaccessibili durante la migrazione

Se una posizione non è disponibile, non è possibile eseguire la migrazione dei lavori con Gestione archivio.

- **•** Verificare che la cartella sia disponibile sul computer o sulla rete. Le posizioni potrebbero non essere disponibili perché la cartella è stata spostata o eliminata, oppure il nome è stato cambiato.
- **•** Verificare di disporre dei diritti di lettura/scrittura. Gestione archivio si basa sul sistema operativo del computer per l'autenticazione. Provare ad aprire la cartella in Esplora risorse su Windows o in Finder su Mac OS.
- **•** Le posizioni su altri computer potrebbero avere un formato familiare come C:\users\admin\desktop, ma il percorso potrebbe essere sul computer di un altro utente. Per accedere a questi lavori, usare Fiery Command WorkStation sull'altro computer per accedere al lavoro.

## Gestire le posizioni di archiviazione

- **1** Nell'angolo superiore sinistro di Fiery Command WorkStation fare clic sull'icona Impostazioni  $\bigotimes$  nell'area Lavori sopra Gestione archivio.
- **2** Fare clic sull'icona dell'azione che si desidera eseguire.

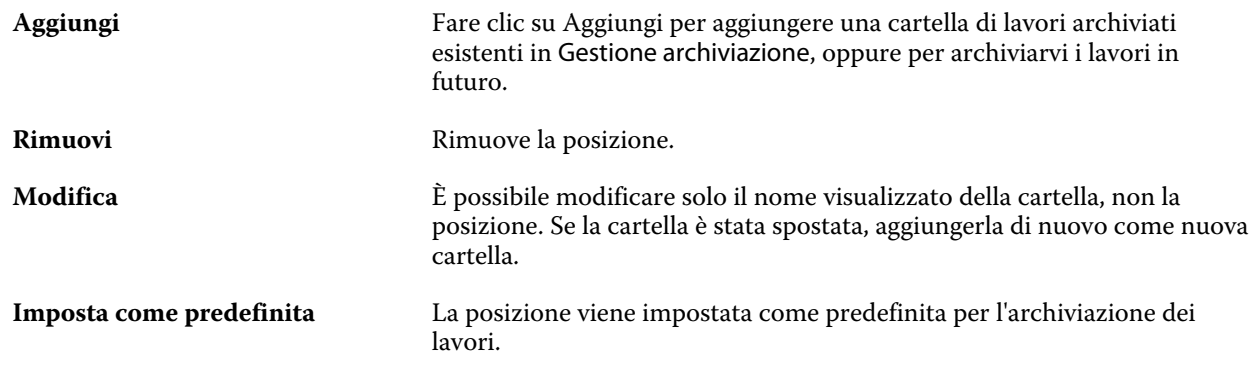

## Condividere gli archivi

Le cartelle di Gestione archivio possono essere sulla rete, su un servizio di replica cloud o sul computer locale. Eseguire il backup delle cartelle dell'archivio nello stesso modo in cui si farebbe per un qualsiasi file o una qualsiasi cartella.

Per condividere gli archivi in rete, usare una cartella di rete a cui possano accedere tutti gli utenti. Aprire innanzitutto la cartella sul computer per verificare che sia disponibile. Su ciascun computer che utilizza Fiery <span id="page-15-0"></span>Command WorkStation aggiungere la cartella di rete come posizione di Gestione archivio. Rivolgersi all'amministratore della rete per eseguire il backup della cartella di rete di Gestione archivio.

I lavori archiviati possono essere condivisi con più Server Fiery. Ad esempio, è possibile usare un lavoro archiviato da Server Fiery n. 1 su Server Fiery n. 2. Se i due server sono dello stesso modello e della stessa versione, tutte le proprietà del lavoro vengono mantenute. Se il server Server Fiery di destinazione è di un modello o una versione diversa, le immagini raster vengono eliminate (se presenti) e sarà necessario rielaborare il lavoro prima della stampa. Le proprietà del lavoro che non sono disponibili sul server Server Fiery di destinazione non verranno utilizzate. Verificare le proprietà del lavoro prima della stampa.

## Cercare i lavori archiviati

È possibile cercare tutti i lavori archiviati in base al titolo, al nome utente, al formato del supporto o ad altre informazioni visualizzate nelle colonne.

- **1** Nell'angolo superiore sinistro di Fiery Command WorkStation fare clic su Gestione archivio.
- **2** Nella casella di ricerca digitare i criteri di ricerca.

Gestione archivio visualizza i primi 50 lavori. Per visualizzare più lavori, fare clic sui pulsanti > e >>.

Per visualizzare altri attributi sui lavori, fare clic con il pulsante destro del mouse sull'intestazione della colonna e aggiungere la colonna.

## Usare i lavori archiviati

Dopo aver archiviato un lavoro, è possibile utilizzarlo come se fosse ancora su Server Fiery.

- **1** Nell'angolo superiore sinistro di Fiery Command WorkStation fare clic su Gestione archivio.
- **2** Nel menu Tutte le posizioni nell'angolo in alto a sinistra della finestra selezionare Tutte le posizioni o una posizione specifica.

Viene visualizzato un numero massimo di 50 lavori. Per visualizzare più lavori, usare le frecce nell'angolo in alto a destra dell'elenco dei lavori.

**3** Fare clic con il pulsante destro del mouse sul lavoro e scegliere l'azione che si desidera eseguire con il lavoro archiviato.

Se è collegato più di un server Server Fiery, è anche possibile selezionare il server Server Fiery a cui inviare il lavoro. Per assicurarsi che vengano mantenute tutte le proprietà del lavoro, selezionare lo stesso server Server Fiery da cui il lavoro è stato archiviato (il server è elencato nella colonna Server origine).

## <span id="page-16-0"></span>Disabilitare Gestione archivio

- **•** Eseguire una delle seguenti azioni.
	- a) In Modifica > Preferenze > Gestione archivio, deselezionareAbilita Gestione archivio.
	- b) Nella schermata introduttiva fare clic su No.

Se si disabilita Gestione archivio dopo la migrazione, i lavori migrati rimangono nelle posizioni/cartelle usate da Gestione archivio. Per usare i lavori archiviati, selezionare File > Importa lavoro archiviato e andare alla posizione della cartella.

## Archiviare i lavori senza Gestione archivio

È possibile archiviare i lavori internamente sul disco fisso di Server Fiery oppure esternamente su supporti rimovibili o sulle unità di rete.

Una volta archiviato, il lavoro appare nella coda Archiviati di Centro lavori.

- **1** Procedere in uno dei seguenti modi:
	- **•** Selezionare un lavoro nella coda In coda di attesa o Stampati e trascinarlo nella coda Archiviati.

**Nota:** Non è possibile trascinare i lavori da un computer alla coda Archiviati. Per poter essere trascinati nella coda Archiviati, è necessario che i lavori si trovino già sul server Server Fiery

- **•** Selezionare un lavoro in Centro lavori e fare clic su Azioni > Archivia.
- **•** Fare clic con il pulsante destro del mouse su un lavoro in Centro lavori e fare clic su Archivia.
- **2** Procedere in uno dei seguenti modi:
	- **•** Selezionare Impostazione predefinita server nell'elenco delle directory.
	- **•** È possibile scegliere di conservare le anteprime ridotte e a schermo intero, se disponibili.

**Nota:** Questo aumenta le dimensioni dei file archiviati.

- **•** È possibile scegliere di richiedere sempre i percorsi e le opzioni di archiviazione.
- **•** Per specificare un altro percorso, fare clic su Aggiungi. Accedere alla cartella in cui si desidera archiviare il lavoro e fare clic su Seleziona cartella.
- **3** Fare clic su OK per stampare il lavoro.
- **4** In qualsiasi momento, è possibile accedere a Impostazioni di archiviazione dal menu Server o facendo clic sull'icona Altro accanto al nome del server nell'elenco Server.

È possibile modificare le impostazioni di archiviazione anche se la casella di controllo Chiedi sempre percorsi e opzioni di archiviazione è stata deselezionata.